# 

Startup Guide

## Keysight M9099 Waveform Creator 3.0

Notice: This document contains references to Agilent. Please note that Agilent's Test and Measurement business has become Keysight Technologies. For more information, go to www.keysight.com.

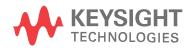

## Notices

#### Copyright Notice

#### © Keysight Technologies 2013 - 2015

No part of this manual may be reproduced in any form or by any means (including electronic storage and retrieval or translation into a foreign language) without prior agreement and written consent from Keysight Technologies, Inc. as governed by United States and international copyright laws.

#### Manual Part Number

#### M9099-90002

#### Published By

Keysight Technologies Ground Floor and Second Floor, CP-11 Sector-8, IMT Manesar – 122051 Gurgaon, Haryana, India

#### Edition

Edition 3, August, 2015 Printed In USA

#### Warranty

THE MATERIAL CONTAINED IN THIS DOCUMENT IS PROVIDED "AS IS," AND IS SUBJECT TO BEING CHANGED, WITHOUT NOTICE, IN FUTURE EDITIONS. FURTHER, TO THE MAXIMUM EXTENT PERMITTED BY APPLICABLE LAW, KEYSIGHT DISCLAIMS ALL WARRANTIES, EITHER EXPRESS OR IMPLIED, WITH REGARD TO THIS MANUAL AND ANY INFORMATION CONTAINED HEREIN. INCLUDING BUT NOT LIMITED TO THE IMPLIED WARRANTIES OF MERCHANTABILITY AND FITNESS FOR A PARTICULAR PURPOSE, KEYSIGHT SHALL NOT BE LIABLE FOR ERRORS OR FOR INCIDENTAL OR CONSEQUENTIAL DAMAGES IN CONNECTION WITH THE FURNISHING, USE, OR PERFORMANCE OF THIS DOCUMENT OR OF ANY INFORMATION CONTAINED HEREIN. SHOULD KEYSIGHT AND THE USER HAVE A SEPARATE WRITTEN AGREEMENT WITH WARRANTY TERMS COVERING THE MATERIAL IN THIS DOCUMENT THAT CONFLICT WITH THESE TERMS, THE WARRANTY

#### TERMS IN THE SEPARATE AGREEMENT SHALL CONTROL.

KEYSIGHT TECHNOLOGIES DOES NOT WARRANT THIRD-PARTY SYSTEM-LEVEL (COMBINATION OF CHASSIS, CONTROLLERS, MODULES, ETC.) PERFORMANCE, SAFETY, OR REGULATORY COMPLIANCE, UNLESS SPECIFICALLY STATED.

#### Technology Licenses

The hardware and/or software described in this document are furnished under a license and may be used or copied only in accordance with the terms of such license.

#### U.S. Government Rights

The Software is "commercial computer software," as defined by Federal Acquisition Regulation ("FAR") 2.101. Pursuant to FAR 12.212 and 27.405-3 and Department of Defense FAR Supplement ("DFARS") 227.7202, the U.S. government acquires commercial computer software under the same terms by which the software is customarily provided to the public. Accordingly, Keysight provides the Software to U.S. government customers under its standard commercial license. which is embodied in its End User License Agreement (EULA), a copy of which can be found at

http://www.keysight.com/find/sweula. The license set forth in the EULA represents the exclusive authority by which the U.S. government may use, modify, distribute, or disclose the Software. The EULA and the license set forth therein. does not require or permit, among other things, that Keysight: (1) Furnish technical information related to commercial computer software or commercial computer software documentation that is not customarily provided to the public; or (2) Relinguish to, or otherwise provide, the government rights in excess of these rights customarily provided to the public to use, modify, reproduce, release, perform, display, or disclose commercial computer software or commercial computer software documentation. No additional government requirements beyond those set forth in the EULA shall apply,

except to the extent that those terms. rights, or licenses are explicitly required from all providers of commercial computer software pursuant to the FAR and the DFARS and are set forth specifically in writing elsewhere in the EULA. Keysight shall be under no obligation to update, revise or otherwise modify the Software. With respect to any technical data as defined by FAR 2.101, pursuant to FAR 12.211 and 27.404.2 and DFARS 227.7102, the U.S. government acquires no greater than Limited Rights as defined in FAR 27.401 or DFAR 227.7103-5 (c), as applicable in any technical data.

#### Safety Notices

#### CAUTION

A CAUTION notice denotes a hazard. It calls attention to an operating procedure, practice, or the like that, if not correctly performed or adhered to, could result in damage to the product or loss of important data. Do not proceed beyond a CAUTION notice until the indicated conditions are fully understood and met.

#### WARNING

A WARNING notice denotes a hazard. It calls attention to an operating procedure, practice, or the like that, if not correctly performed or adhered to, could result in personal injury or death. Do not proceed beyond a WARNING notice until the indicated conditions are fully understood and met.

## Contents

| Preface                                                                           | 6  |
|-----------------------------------------------------------------------------------|----|
| Introduction                                                                      | 7  |
| Related Documentation                                                             | 9  |
| System Requirements                                                               | 11 |
| Summary of Software/Hardware Compatibility with Waveform Creator                  | 11 |
| Installing Waveform Creator                                                       | 12 |
| Pre-requisites                                                                    | 12 |
| Obtain Waveform Creator Executable                                                | 12 |
| Installing Waveform Creator                                                       | 12 |
| Silent Installation of Waveform Creator                                           | 13 |
| Setting Up Licenses                                                               | 15 |
| Keysight Software Licensing                                                       | 15 |
| Waveform Creator Licenses                                                         | 16 |
| Quick Start                                                                       | 18 |
| Configure the System                                                              | 18 |
| Create a Simple Waveform                                                          | 18 |
| Download the Waveform                                                             | 19 |
| M9381A VSG: An Example Output Plug-in                                             | 19 |
| Connect the M9099 Waveform Creator to the M9381A Vector Signal Generator $\ldots$ | 19 |
| Generate Output                                                                   | 20 |
| Data File Write                                                                   | 20 |

## Preface

The scope of the Startup Guide is to introduce you to Waveform Creator software and describe the process of Installing and Licensing the product. It also encloses details on how to quickly get started with the software.

To access M9099 Waveform Creator help, launch the Product and click **Help** > **User's Guide**.

| Hel      | p                    |        |  |  |
|----------|----------------------|--------|--|--|
| <b></b>  | User's Guide         | F1     |  |  |
| <b>3</b> | SCPI Command Refe    | erence |  |  |
|          | Online Documentati   | on     |  |  |
|          | Additional Resources |        |  |  |
|          | About                | Ctrl+A |  |  |

## Introduction

M9099 Waveform Creator provides a modular and flexible waveform creation environment supporting analog and digital modulation formats for a series of Keysight instruments for R&D, design validation, and test engineers who need to create and manage custom waveforms for wireless and high speed wireline product design and testing.

Waveform Creator provides a simple, easy, and modular SW framework for creating, combining & managing custom, arbitrary waveforms, with support for corrected waveform download to Keysight AWGs and Signal Generators. It accelerates design validation and testing of chips, modules, and systems by streamlining development and management of custom stimulus waveforms.

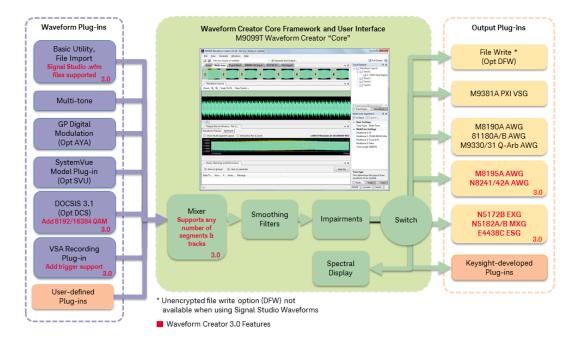

Waveform Creator provides various benefits out of the box:

- Optional generation of DOCSIS 3.1 downstream and upstream signals.
- Optional waveform creation plug-in for basic digital modulation.
- Optional waveform creation plug-in for SystemVue simulation models.
- Other Standard waveform plug-ins for general-purpose waveform creation.
- Importing of waveform data from CSV, LabVIEW CSV, HDF, BIN, M8190A DUC IQBINFile, or Signal Studio's WFM file type.
- Flexible waveform creation and generation capability for the following Keysight products:
  - M9381A PXI VSG,
  - N5182A/B MXG, N5172B EXG, and E4438C ESG,

- M933xA AWG, N824xA AWG, and
- M8195A AWG, M8190A AWG and 81180A/B AWG
- Output plug-in for writing unencrypted waveform files (CSV, MAT,BIN,M8190A DUC IQBIN, M9381A native files, and WFM).
- User extendable functionality such as creating your own waveform input plugins.
- SCPI remote control for test automation.

## Related Documentation

To access documentation related to M9099 Waveform Creator, click the links below to open the related document.

| Document                 | Description                                                                                         | Help Link/Location                                                                                                  | Format            |
|--------------------------|----------------------------------------------------------------------------------------------------|----------------------------------------------------------------------------------------------------|-------------------|
| Startup<br>Guide         | This guide<br>includes quick<br>install and<br>license setup                                        | http://edadownload.software.keysight.com/eedl/m9099wc3/M909<br>9_StartupGuide.pdf                                   | PDF               |
|                          | instructions<br>with<br>instructions to<br>quickly get<br>started with<br>Waveform<br>Creator       |                                                                                                    |                   |
| M9099                    | This help                                                                                           | <b>32-bit</b> - C:\Program Files (x86)                                                                              | (Microsof         |
| Waveform<br>Creator Help | includes<br>Waveform                                                                                | \Keysight\M9099\Documentation\wc.chm                                                                                | t Help<br>Format) |
|                          | Creator Core<br>GUI and<br>supported<br>Plug-ins'<br>documentatio                                   |                                                                                                    | СНМ               |
| SCPI                     | This manual                                                                                         | <b>32-bit</b> - C:\Program Files (x86)                                                                              | HTML              |
| Reference<br>Manual      | includes<br>descriptions<br>anddetails<br>of SCPI<br>commands<br>supportedin<br>Waveform<br>Creator | \Keysight\M9099\Documentation\SCPI Command Reference.html                                                           |                   |
| Keysight                 | This help file                                                                                      | 32-bit - C:\Program Files\Agilent\Agilent License Manager                                                           | (Microsof         |
| License<br>Manager       | provides<br>information                                                                             | \AgilentLicenseManager.chm<br><b>64-bit</b> - C:\Program Files(x86)\Agilent\Agilent License                         | t Help<br>Format) |
| Help                     | on Keysight                                                                                         | Manager\AgilentLicenseManager.chm                                                                                   | CHM               |
| '                        | Licensing                                                                                           | Alternatively, you can find help under:Start>All Programs>Keysight License<br>Manager>Keysight License Manager Help |                   |
| Keysight                 | This help file                                                                                      | <b>32-bit</b> - <i>C</i> :\Program Files\Agilent\I/O Libraries Suite\VisaCom.chm <b>64-bit</b> - <i>C</i> :         | (Microsof         |
| 1/0                      | provides                                                                                            | \Program Files(x86)\Agilent\I/O Libraries                                                                           | t Help            |
| Libraries<br>Help        | information<br>on Keysight<br>I/Olibraries                                                          | Suite\VisaCom.chm                                                                                                   | Format)<br>CHM    |

| e Help ve<br>Sy<br>sc | his is online <sup>ht</sup><br>ersion of<br>ystemVue<br>oftware<br>elp | ttp://www.keysight.com/find/eesof-systemvue-documentation | Web |
|-----------------------|------------------------------------------------------------------------|-----------------------------------------------------------|-----|
|-----------------------|------------------------------------------------------------------------|-----------------------------------------------------------|-----|

For more details, visit:

- Product Documentation on the web: http://www.keysight.com/find/modularm9099-docs .
- KC for Waveform Creator: http://www.keysight.com/find/modular-wfc-know-ledge .
- KC for Modular Solutions: http://www.keysight.com/find/modular-know-ledgecenter.

## System Requirements

Following are Keysight recommended configurations:

| CPU                  | 2 GHz or faster 32-bit (x86) or 64-bit (x64) processor                                                            |
|----------------------|----------------------------------------------------------------------------------------------------|
| RAM                  | 2 GB recommended (32-bit) / 4 GB recommended (64-bit)                                                             |
| Video RAM            | 512 MB recommended                                                                                                |
| Hard Disk            | 1 GB available                                                                                                    |
| Additional<br>Drives | DVD to load software; license transfer requires network access, USB Flash drive, USB hard drive, or USB DVD drive |
| Operating<br>System  | Microsoft Windows® 7 Professional, Enterprise, or Ultimate (64-bit/32-bit)                                        |

# Summary of Software/Hardware Compatibility with Waveform Creator

| Microsoft .NET<br>Framework                       | Ensure that you have Microsoft .NET Framework version 4 or higher installed on your system. The Microsoft .NET Framework 4 can be found at http://www.microsoft.com/en-in/download/details.aspx?id=17851.                                                                |
|---------------------------------------------------|----------------------------------------------------------------------------------------------------|
| Keysight IO Libraries<br>Suite                    | Ensure that you have IO Libraries Suite 16.3 or higher installed on your system. The Keysight IO Libraries Suite can be found on the CD that is part of shipment content or at <a href="http://www.keysight.com/find/iosuite">http://www.keysight.com/find/iosuite</a> . |
| VSA for pre-<br>corrections filter<br>calibration | If you wish to use the optional pre-corrections filter calibration capability, you also need Keysight 89601B VSA version 15 or higher installed on your system. Support till version 18.5 is provided.                                                                   |
| M9381A VSG/CW<br>Source Instrument<br>Drivers     | Install M9381A VSG Drivers from http://www.keysight.com/find/M9381A<br>Please install M9381A driver version 1.3.300.0 or higher.                                                                                                    |
| M8190A AWG<br>Driver                              | If you wish to use the M8190A streaming capability, you also need Keysight M8190A Driver. Install the M8190A driver from http://www.keysight.com/main/software.jspx?ckey=sw385.<br>Please install version 3.0 or higher.                                                 |
| NI-IVI Compliance<br>Package                      | The M933xA series AWG require that the NI IVI Compliance Package 4.1 or greater be installed. To get the latest release of the NI IVI Compliance Package, go to http://www.ni.com/drivers/                                                                               |
| M933xA AWG<br>Source Instrument<br>Drivers        | Install M933xA Drivers from http://www.keysight.com/main/software.jspx?ckey=2033326.<br>Please install M933xA driver version 2.01 or higher.                                                                                                    |
| N824xA AWG<br>Source Instrument<br>Drivers        | If you want to use N824xA output plug-in, please install N824xA AWG Source Instrument Drivers 16.3 or higher from http://www.keysight.com/main/software.jspx?ckey=1670471.                                                                                               |
| SystemVue Software                                | To use SystemVue Model Plug-in, please install SystemVue software 2013.08 or 2013.08 SP1 release.                                                                                                    |

## Installing Waveform Creator

Follow the given steps to get the executable and install Keysight M9099 Waveform Creator software (core and plug-ins) on your system.

## Pre-requisites

A host PC with Keysight IO Libraries Suite software correctly installed. For more details, refer to Summary of Software/Hardware Compatibility with Waveform Creator section under *System Requirements*.

## Obtain Waveform Creator Executable

Obtain the Waveform Creator executable from the following sources:

- K.com
- CD-ROM (Product ordered with -MED option)

#### Installing Waveform Creator

The installer for Waveform Creator supports smooth upgrade from previous version. You don't need to uninstall previous version of Waveform Creator (core and plug-ins) from your computer. This is automatically done of by the Waveform Creator installer.

NOTE The installer for Waveform Creator supports smooth upgrade from previous version. You don't need to uninstall previous version of Waveform Creator (core and plug-ins) from your computer. This is automatically done of by the Waveform Creator installer.

Perform the following steps to install Waveform Creator:

1. Double-click the executable (*Keysight\_M9099\_3-0\_Setup.exe*) to run the Wave-form Creator setup. The following screen appears:

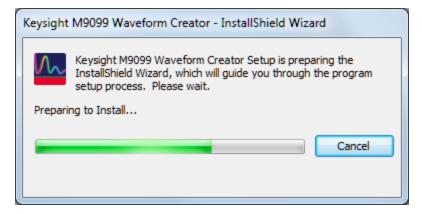

2. Follow the guided tour.

| Select Features<br>Select the features setup will install.                                                                                                    |                                                                                                    |
|----------------------------------------------------------------------------------------------------|----------------------------------------------------------------------------------------------------|
| Select the features you want to install, and deselect<br>Core and Basic PlugIns<br>Digital Modulation Waveform Support<br>Select Waveform Support<br>Waveform Support<br>Waveform Support<br>Waveform Generator Support<br>Waveform Generator Su | atures you do not want to install.<br>Description<br>Provide the product framework<br>and basic plug-ins. |
| 40.86 MB of space required on the C drive<br>4823.37 MB of space available on the C drive<br>stallShield                                                                                                    | <br>                                                                                                    |

- 3. Select the features (plug-ins) you want to install and click **Next** to install in the default folder.
- 4. Follow the guided tour to complete the installation.
  - NOTE If you do not have the Keysight M938x Instrument Driver Version 1.1.199.3 or later or M933x Arbitrary Waveform Generator Instrument Drivers installed on your system, download the same from http://www.keysight.com/find/adnivicomdrivers.

#### Install the M8190A driver from

http://www.keysight.com/main/software.jspx?ckey=sw385.

Similarly, locate the installers for the other drivers on K.com .

## Silent Installation of Waveform Creator

To install Waveform Creator silently, perform the following steps:

- 1. Copy the following file to a non read-only directory.
  - \* Keysight\_M9099\_3-0\_Setup.exe
- 2. Run the command prompt as an administrator.
- 3. Navigate to the directory in which the M9099 Setup file is located.

4. Run the following command:

Keysight\_M9099\_3-0\_Setup.exe /s /v /qn

## Setting Up Licenses

This section describes Keysight software licensing and the licenses required to run the Keysight Waveform Creator software.

## Keysight Software Licensing

The Waveform Creator software supports Node-Locked licensing type.

NOTE For more details on different license types and setup, launch Keysight License Manager from Start > All Programs >

### **Keysight License Manager** or by clicking <sup>P</sup> from system tray.

When you purchase Waveform Creator, you are provided with a License Redemption Entitlement Certificate that documents the options to which you are entitled. You can redeem the certificate at http://www.keysight.com/find/softwaremanager using the purchase order number, entitlement certificate number, and other details to run the software.

The Keysight Software Licensing system issues a license file for each purchased option, by e-mail, to an address you specify. Each license file is a plain text file attachment with a file name in the form *XXXXXX\_YYYYY.lic*.

When you receive the e-mail, you should save the attached .lic file(s) to the Agilent license directory, which is, by default, located at *C:\Program Files\Agilent\licensing.* 

NOTE

You can check the status of your software licenses by running the optional Keysight License Manager or by selecting **Help** > **About...** from the Waveform Creator menu and then selecting the Licenses tab in the About dialog.

If a license is not available or not valid, the corresponding features will not be enabled by the Keysight Waveform Creator.

## Waveform Creator Licenses

#### Keysight Waveform Creator Software Options

| Product-Option | *Feature               | Version*    | Description                                                    |
|----------------|------------------------|-------------|----------------------------------------------------------------|
| M9099T         |                        |             | Waveform Creator (Transportable Perpetual License)             |
| M9099T-LIC     | M9099_CS_CoreSoftware  | 3.000       | Core product w/ Basic & Multi-tone plug-in licenses (Required) |
| M9099T-AYA     | M9099_Wp_DigMod        | 3.000       | Digital Modulation Library plug-in license                     |
| M9099T-DCS     | M9099_Dc_Docsis        | 3.000       | Docsis 3.1 Plug-in license                                     |
| M9099T-DFW     | M9099_Dp_DataFileWrite | 3.000       | Unencrypted Data File Write plug-in License                    |
| M9099T-SVM     | M9099_Wp_SystemVue     | 3.000       | SystemVue Model plug-in license (requires SystemVue software)  |
|                | Waveform Creator T     | rial licens | Ses .                                                          |

| Product-Option | Feature               | Version | Description                                 |
|----------------|-----------------------|---------|---------------------------------------------|
| M9099T-LIC-TRL | M9099_CS_CoreSoftware | 3.000   | Waveform Creator core software (Trial)      |
| M9099T-AYA-TRL | M9099_Wp_DigMod       | 3.000   | Digital Modulation Plug-in (Trial)          |
| M9099T-DCS-TRL | M9099_Dc_Docsis       | 3.000   | Waveform Creator Docsis 3.1 Plug-in (Trial) |
| M9099T-SVM-TRL | M9099_Wp_SystemVue    | 3.000   | SystemVue Model Plug-in (Trial)             |

|                |         |         | ••                                                                 |
|----------------|---------|---------|--------------------------------------------------------------------|
| Product-Option | Feature | Version | Description                                                        |
| M9099T-LIC-12M |         | 3.000   | Waveform Creator, Core Software, Premium Support Plan (1-year)     |
| M9099T-AYA-12M |         | 3.000   | Waveform Creator Digital Modulation, Premium Support Plan (1-year) |
| M9099T-DCS-12M |         | 3.000   | Waveform Creator Docsis 3.1 Plug-in, Premium Support Plan (1-year) |
| M9099T-DFW-12M |         | 3.000   | Waveform Creator Data File Write, Premium Support Plan (1-year)    |
| M9099T-SVM-12M |         | 3.000   | Waveform Creator SystemVue Model, Premium Support Plan (1-year)    |

#### Waveform Creator Support licenses

## Quick Start

This section introduces a typical Waveform Creator workflow. You will create a test modulation in M9099 Waveform Creator, download it to the M9381A Vector Signal Generator (VSG), and verify the resulting RF signal using the N9020A MXA Signal Analyzer.

This should be sufficient to get you familiar with the basic workflow.

- Configure the System (page 18)
- Create a Simple Waveform (page 18)
- Download the Waveform (page 19)

## Configure the System

Refer to System Requirements (page 11)

## Create a Simple Waveform

Waveforms are created by dragging and dropping waveform segments from the active Segment Library window into the Waveform Layout window. Once the desired sequence of waveform segments is achieved, the composite waveform, including any added noise or other impairments, can be reviewed in the Output Device window.

Follow these steps to create a simple waveform:

- 1. Run the M9099 Waveform Creator software.
- 2. Select the Multi-tone Segment Library tab.
- Drag and drop Segment 1 from the Segment Library window into the Waveform Layout window by selecting the colored box numbered 1. The Multi-tone Segment 1 panel appears on the left.
- 4. Change the segment 1 settings to the following (leave all others at their default values):
  - a. Tone Type: Single Tone
  - b. Tone Frequency: 60.00 MHz
  - c. Tone Modulation Symbol Rate: 10.00 MHz
  - d. Tone Modulation Type: 16 QAM
  - e. Tone Filter Type: Root Raised-Cosine
  - f. Tone Filter BT/Shape: 0.300
  - g. Tone Minimum Length: 65536

NOTE Waveforms can also be imported in the form of CSV, LabVIEW CSV, HDF, BIN, M8190A DUC IQBIN, or WFM file format using File Import plug-in. To import:

- 1. In the File Import Segment, under **Segment Settings**, set the **File Type** to "XXX File", where XXX=CSV, LabVIEW CSV, HDF, BIN, M8190A DUC IQBIN, or WFM.
- 2. Specify the **Waveform File Name** under **Segment Settings** to import the desired file.

## Download the Waveform

Generated waveforms using Waveform Creator can be downloaded to any of the supported output devices or File (csv, matlab or binary format).

This section provides instructions for downloading waveforms on M9381A VSG. Similar steps can be taken to download waveforms on other supported output devices.

## M9381A VSG: An Example Output Plug-in

To download waveform on an M9381A VSG:

- 1. Connect the M9099 Waveform Creator to the M9381A Vector Signal Generator (page 19)
- 2. Run M9099 software
- 3. Generate Output (page 20)

## Connect the M9099 Waveform Creator to the M9381A Vector Signal Generator

The Agilent M9381A VSG hardware comprises four interconnected PXIe modules, typically hosted in an Agilent M9018A PXIe chassis. These modules must be controlled over the PXIe bus by the M9381A instrument driver in order to deliver the product functionality. The driver may be hosted by an embedded controller PC in the same PXIe chassis, or by an external laptop or desktop PC whose PCIe backplane has been extended (by adapters and cable) onto the backplane of the PXIe chassis. The possible configurations are fully described in the *Agilent M9381A Configuration Guide (5991–0897EN*).

Once the M9381A hardware is configured and the M938x VSG/CW Source Instrument Driver is installed, other applications (such as M9099) may communicate with the M9381A by means of IVI-COM driver calls to the VISA PXI address assigned to the M9381A in the Agilent IO Libraries Suite.

## Generate Output

To generate output:

- 1. Select Generate > Output Device > Agilent M9381A VSG to select the output device.
- 2. Select the Current Output Device Settings window and change the device settings to the following (leave all other parameters at their default values):
  - a. Instrument Address: <VISA string from Agilent IO Libraries>
  - b. Frequency: 1.5 GHz
  - c. Amplitude: 0 dBm
  - d. RF On: True
- 3. Click the Generate and Output button in the tool bar to send the created waveform to M9381A VSG.
- WARNING If you have no M9381A hardware installed (and therefore have no address to enter), you can still explore the software functionality by changing the M9381A output device setting Output To to **Output to Simulated HW**. In this mode, Settings changes and waveform downloads will appear to work, but the changes and data are simply discarded by the M9381A driver.

For more details on M9381A Output plug-in settings, refer to the User's Guide.

### Data File Write

Waveform Creator allows you to save the output waveform to a file in either of the following formats:

- CSV (comma separated)
- N5110A waveform (\*.bin)
- MATLAB® Level 5 MAT-File
- M8190A DUC IQBIN File
- WFM

To download waveform to a file:

- 1. Select Generate > Output Device > File (csv, binary or matlab).
- 2. Set the parameter values.
- 3. Click the Generate and Output button in the tool bar to save the output to a file on the host computer.

For file data, the maximum sample rate is not limited by hardware, so for internal coding purposes a nominal limit of 5 GHz is set. Within this limit, the auto sample rate algorithm chooses the most appropriate sample rate for the generated waveform. If a higher sample rate is needed, then this nominal limit can be over-ruled by using the manual sample rate setting.

The output files are unencrypted and can be formatted in various ways to facilitate their import into other Agilent and non-Agilent tools. For more details on File settings, refer to Data File Write Plug-in .

NOTE Output to all supported Keysight VSGs is standard as part of Waveform Creator functionality but file output is separately licensed as Waveform Creator option DFW.

This information is subject to change without notice. © Keysight Technologies 2013 - 2015 Edition 3, August, 2015 Printed In USA

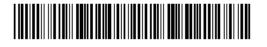

M9099-90002 www.keysight.com

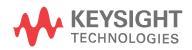